# **How Do I Return an Item?**

This lesson will teach you how to return an item from a previous transaction.

## **Register Status**

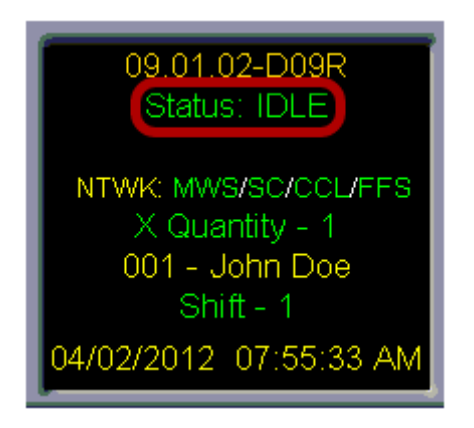

Before you start a return, make sure that your register **Status** is **Idle.** If it is not, you will need to complete or suspend your current transaction before proceeding.

### **Manager Keys**

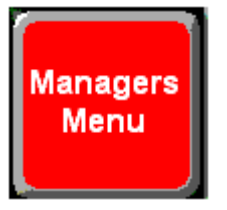

Touch the **"Manager Keys"** button. This will take you to a screen with a different set of buttons.

#### **Return Item**

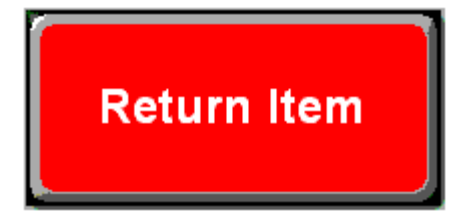

## **Return Mode**

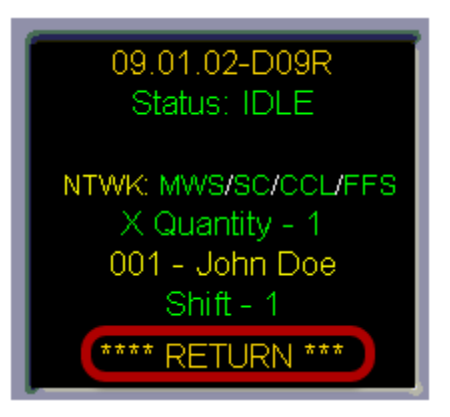

Notice that the date and time have been replaced by **RETURN.** This indicates that the next item scanned will be returned to the store's inventory.

#### **Scan The Item**

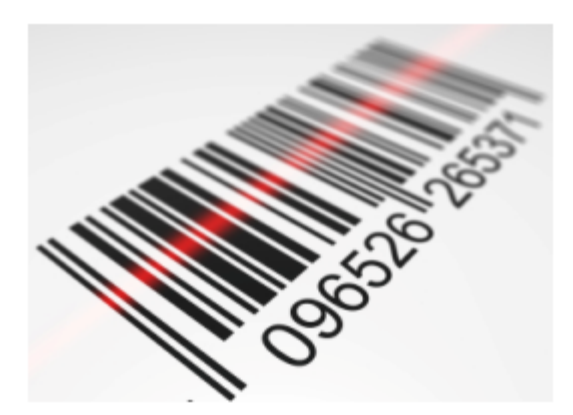

Using the barcode scanner, scan the item that you want to return.

### **Return Amount**

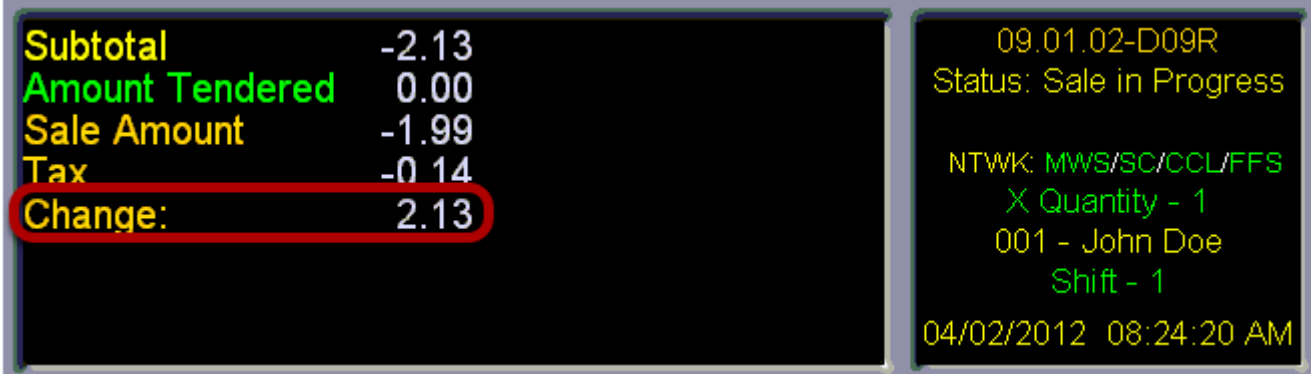

After the item is scanned, you will see the amount that is due back to the customer.

## **Cash Refund**

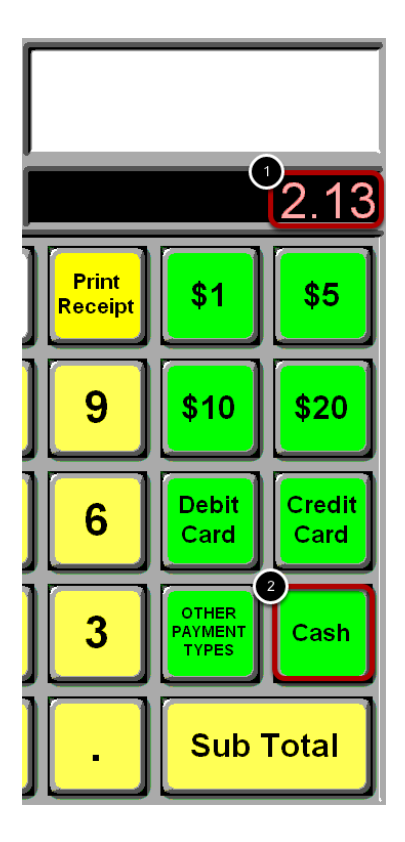

- (1) Type the dollar amount using the number pad on the keyboard.
- (2) Touch the **"Cash"** button.

## **Credit Card Refund**

System Message: **Requesting CREDIT OK.** 

If the customer would like the amount returned to their credit card, swipe the customer's card through the credit card slot in a smooth motion. You will see a message that reads **Requesting CREDIT OK.** 

## **Original Auth**

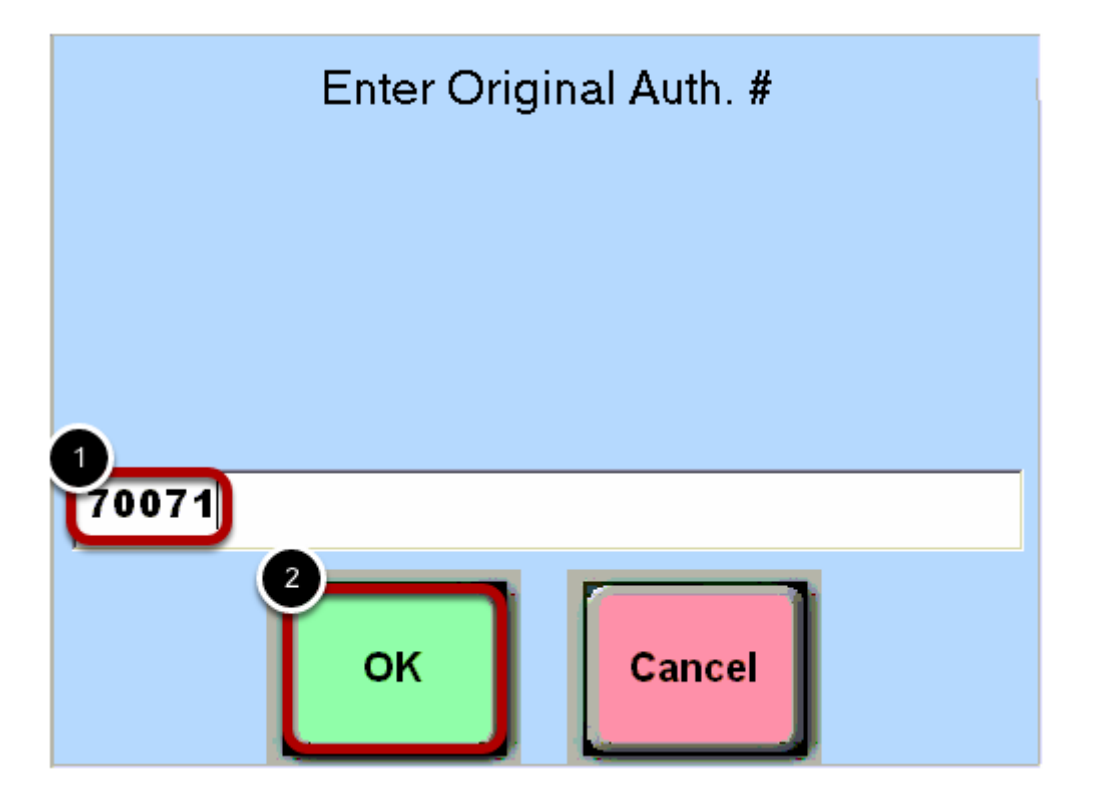

The customer will need to present the receipt from the original transaction. On this receipt, you will find the **Authorization Number** from the original transaction.

(1) Type this number using the number pad on the keyboard.

(2) Touch the **"OK"** button.